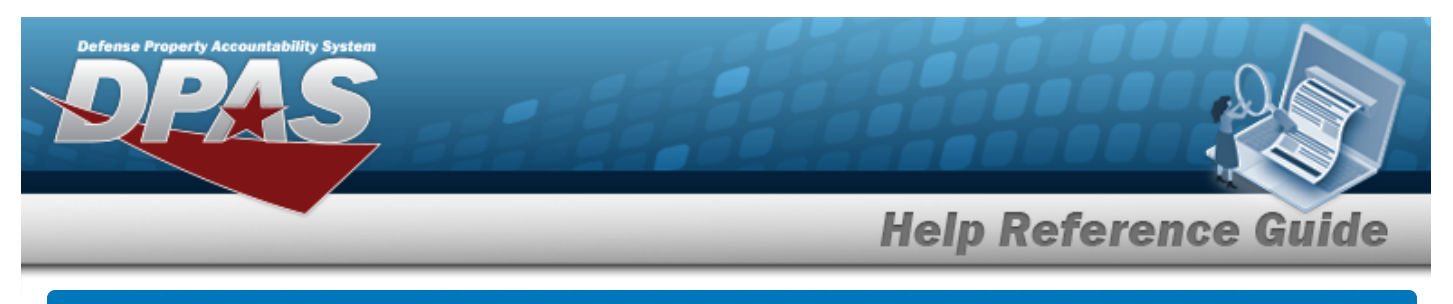

# **Search within an Agency Catalog for a Stock Number**

#### **Overview**

The Materiel Management/Inventory Control Point module Agency STOCK NBR Inquiry process provides the ability to inquire about specific assets by Agency Catalog.

**Note**

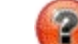

Some search fields provide **Intellisense i**, which is the automatic completion of a field entry in a software application.

The application displays a selectable word or phrase in that field, based on the input (that was previously entered), without having to completely type the entry.

This is identified by a lowercase italic  $\mathbf{I}$  preceding the field name.

## **Navigation**

Inquiries > Catalog > Agency STOCK NBR Inventory > Agency STOCK NBR Inquiry page

### **Procedure**

#### **Search for an Agency Catalog**

*One or more of the Search Criteria fields can be entered to isolate the results. By default, all*

*results are displayed. Selecting at any point of this procedure returns all fields to the default "All" setting.* 

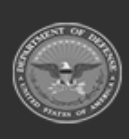

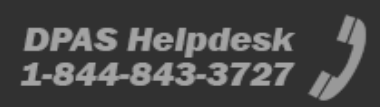

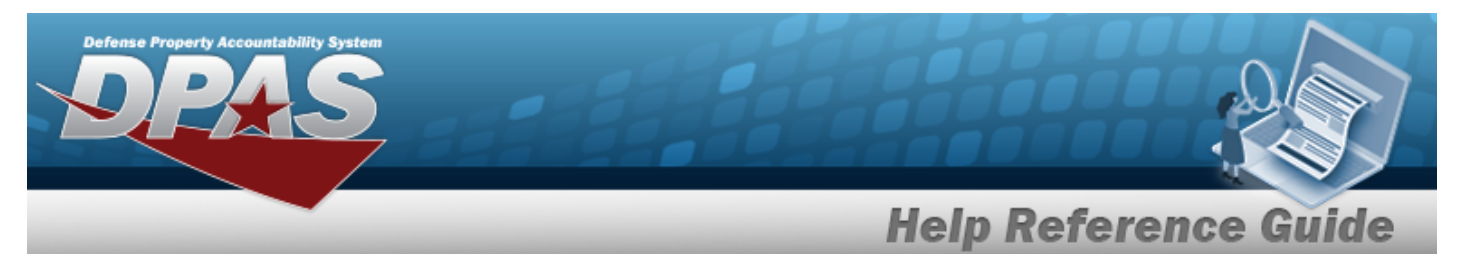

1. In the Catalog section, choose which catalog to search.

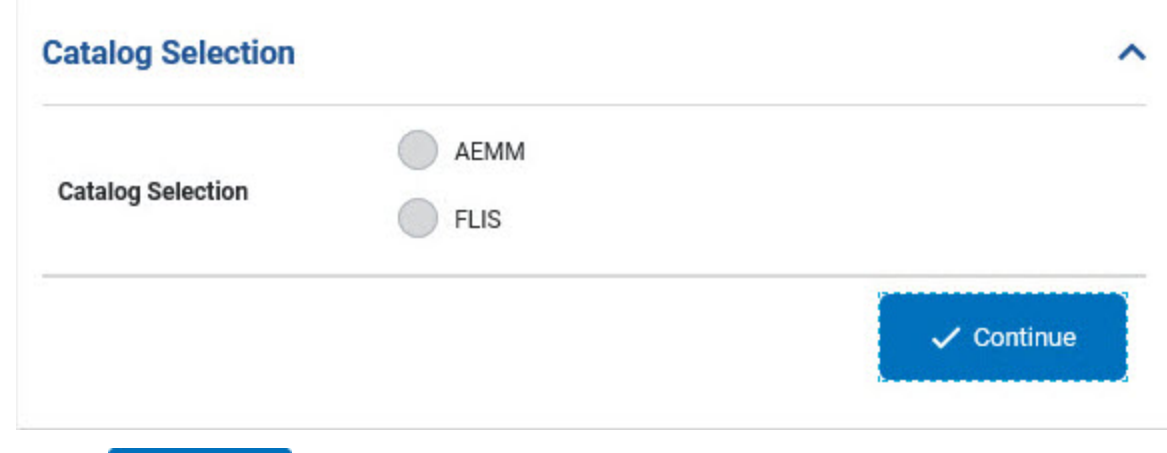

 $\checkmark$  Continue

2. Select . *The Search Criteria grid appears.*

3. In the Search Criteria section, narrow the results by entering one or more of the following optional fields.

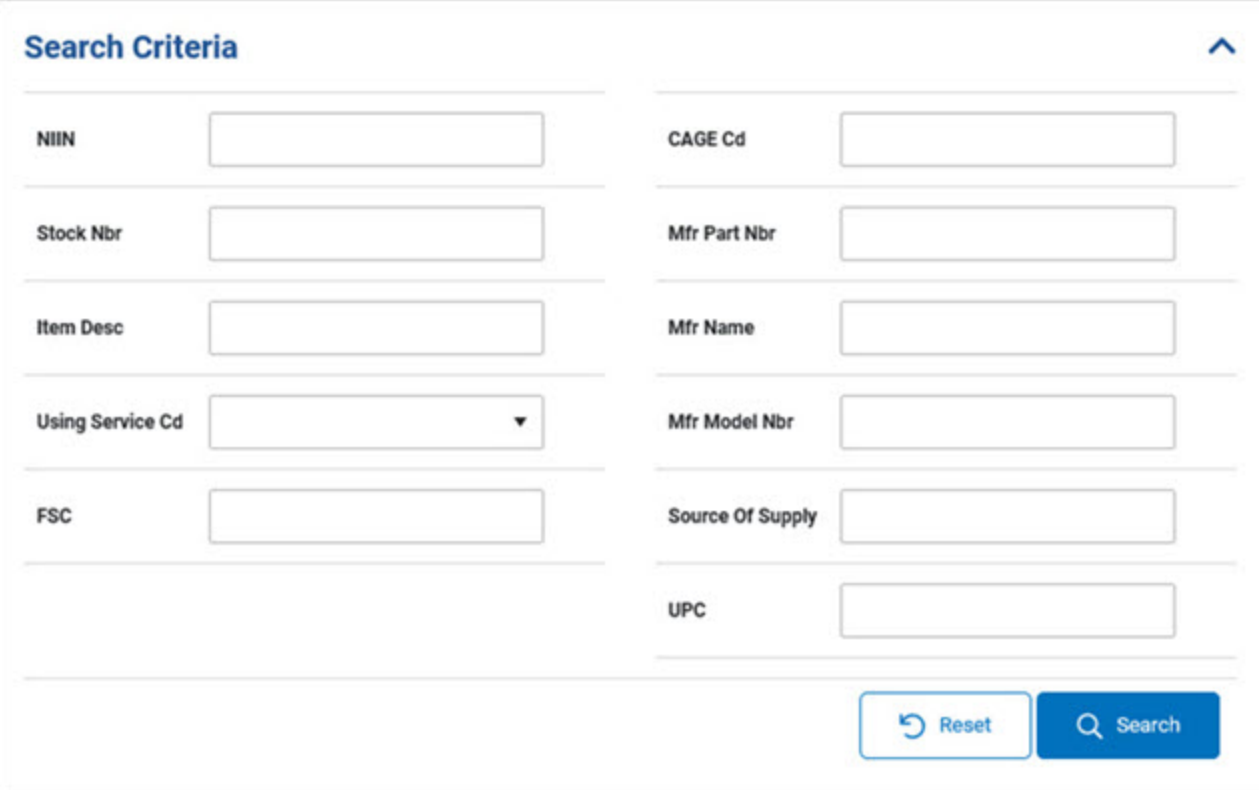

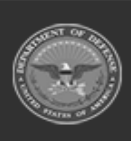

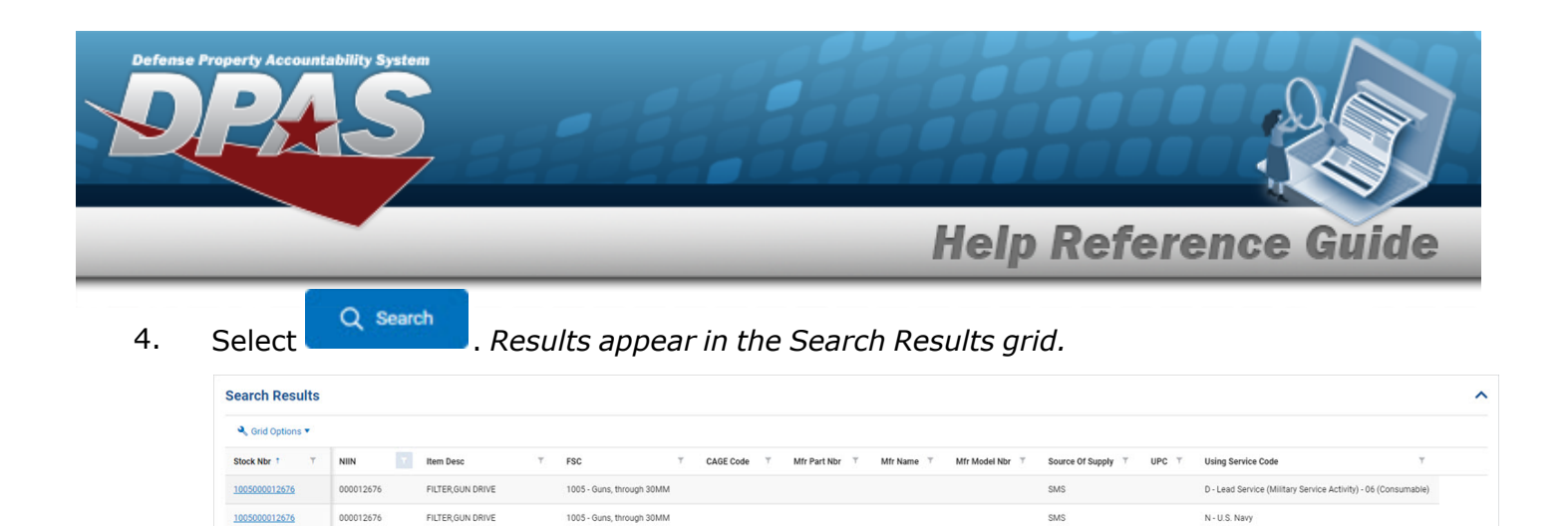

 $\mathsf{SMS}$ 

 $SMS$ 

I - Integrated Materiel Manager

 $1 - 4$  of 4 items

F - U.S. Air Force

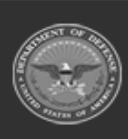

FILTER, GUN DRIVE

FILTER, GUN DRIVE

1005 - Guns, through 30MM

1005 - Guns, through 30MM

1005000012676

1005000012676

000012676

000012676

 $H\left(\begin{array}{ccc} \overline{\left\langle \begin{array}{ccc} \overline{\left\langle \end{array}\right\rangle}\end{array}\right)} & 1 & \begin{array}{ccc} \overline{\left\langle \end{array}\right)} & H\left[\begin{array}{ccc} 10 & \overline{\bullet} & \text{items per page} \end{array}\right]\end{array}$ 

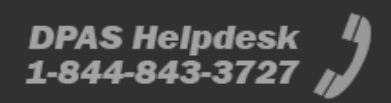